# SendTo: JOIN is not available

# **Functionality:**

From Windows Explorer every file can be saved in JOIN by a rightmouse click on the file, Send to, JOIN. JOIN will be started to register and save the file in JOIN.

# **Issue and cause:**

In case of one pc used by different users, the option Send to/JOIN is not always available for every user after installation of the JOIN Now Cliënt.

### **How to check if the JOIN Now cliënt is properly installed:**

Are the JOIN buttons in Word and Outlook available? **No**: first install JOIN Now cliënt (how to install consult webpage [www.utwente.nl/](https://www.utwente.nl/join)join for instructions).

### **How to Create a JOIN shortcut:**

Open Windows Explorer

Type : shell:sendto in the address bar to open the 'Send to' folder

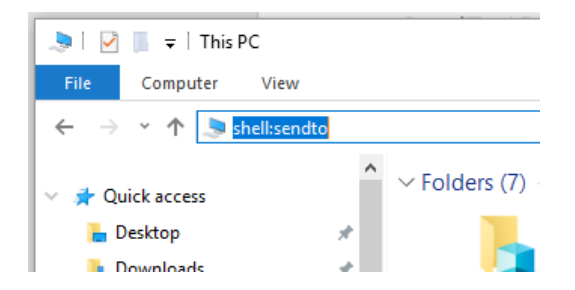

Right-mouse click in the empty part (on the right) Choose New, Shortcut Search the following file after clicking Browse, This PC C:\Program Files (x86)\JOINClient\DecosDirectDropFile.exe **Pay attention**: do **NOT** choose DecosDirectDropFile.exe.config Click OK and Next Name the shortcut JOIN